## ★リモート研修会 接続確認テスト★

リモート研修に初めて参加される方または操作にご不安がある方は、以下の「リモート研修会 接 続確認テスト」URL より受講方法・出席確認方法をお試しください。いつでもご確認いただけます。

(1) 以下の URL をクリックし、12~2の手順にそって Teams ライブイベント に接続。

リモート研修会 接続確認テスト [https://teams.microsoft.com/l/meetup](https://teams.microsoft.com/l/meetup-join/19%3ameeting_ZDU0MzBiMjItNzYzZi00YWMxLTg4NTgtNDI0MGE3OTBmYmI0%40thread.v2/0?context=%7B%22Tid%22%3A%22365ce1e7-925a-4747-91e1-8dadfabcd441%22%2C%22Oid%22%3A%22c8caa628-887a-4648-8a4c-4569e484659b%22%2C%22IsBroadcastMeeting%22%3Atrue%2C%22role%22%3A%22a%22%7D&btype=a&role=a)[join/19%3ameeting\\_ZDU0MzBiMjItNzYzZi00YWMxLTg4NTgtNDI0MGE3OTBmYmI0%40thre](https://teams.microsoft.com/l/meetup-join/19%3ameeting_ZDU0MzBiMjItNzYzZi00YWMxLTg4NTgtNDI0MGE3OTBmYmI0%40thread.v2/0?context=%7B%22Tid%22%3A%22365ce1e7-925a-4747-91e1-8dadfabcd441%22%2C%22Oid%22%3A%22c8caa628-887a-4648-8a4c-4569e484659b%22%2C%22IsBroadcastMeeting%22%3Atrue%2C%22role%22%3A%22a%22%7D&btype=a&role=a) [ad.v2/0?context=%7B%22Tid%22%3A%22365ce1e7-925a-4747-91e1-](https://teams.microsoft.com/l/meetup-join/19%3ameeting_ZDU0MzBiMjItNzYzZi00YWMxLTg4NTgtNDI0MGE3OTBmYmI0%40thread.v2/0?context=%7B%22Tid%22%3A%22365ce1e7-925a-4747-91e1-8dadfabcd441%22%2C%22Oid%22%3A%22c8caa628-887a-4648-8a4c-4569e484659b%22%2C%22IsBroadcastMeeting%22%3Atrue%2C%22role%22%3A%22a%22%7D&btype=a&role=a) [8dadfabcd441%22%2C%22Oid%22%3A%22c8caa628-887a-4648-8a4c-](https://teams.microsoft.com/l/meetup-join/19%3ameeting_ZDU0MzBiMjItNzYzZi00YWMxLTg4NTgtNDI0MGE3OTBmYmI0%40thread.v2/0?context=%7B%22Tid%22%3A%22365ce1e7-925a-4747-91e1-8dadfabcd441%22%2C%22Oid%22%3A%22c8caa628-887a-4648-8a4c-4569e484659b%22%2C%22IsBroadcastMeeting%22%3Atrue%2C%22role%22%3A%22a%22%7D&btype=a&role=a)[4569e484659b%22%2C%22IsBroadcastMeeting%22%3Atrue%2C%22role%22%3A%22a%22%](https://teams.microsoft.com/l/meetup-join/19%3ameeting_ZDU0MzBiMjItNzYzZi00YWMxLTg4NTgtNDI0MGE3OTBmYmI0%40thread.v2/0?context=%7B%22Tid%22%3A%22365ce1e7-925a-4747-91e1-8dadfabcd441%22%2C%22Oid%22%3A%22c8caa628-887a-4648-8a4c-4569e484659b%22%2C%22IsBroadcastMeeting%22%3Atrue%2C%22role%22%3A%22a%22%7D&btype=a&role=a) [7D&btype=a&role=a](https://teams.microsoft.com/l/meetup-join/19%3ameeting_ZDU0MzBiMjItNzYzZi00YWMxLTg4NTgtNDI0MGE3OTBmYmI0%40thread.v2/0?context=%7B%22Tid%22%3A%22365ce1e7-925a-4747-91e1-8dadfabcd441%22%2C%22Oid%22%3A%22c8caa628-887a-4648-8a4c-4569e484659b%22%2C%22IsBroadcastMeeting%22%3Atrue%2C%22role%22%3A%22a%22%7D&btype=a&role=a)

①「Microsoft Teams でライブイベントを見る」の表示が出たら、 「代わりに Web で視聴する」ボタンを押す。

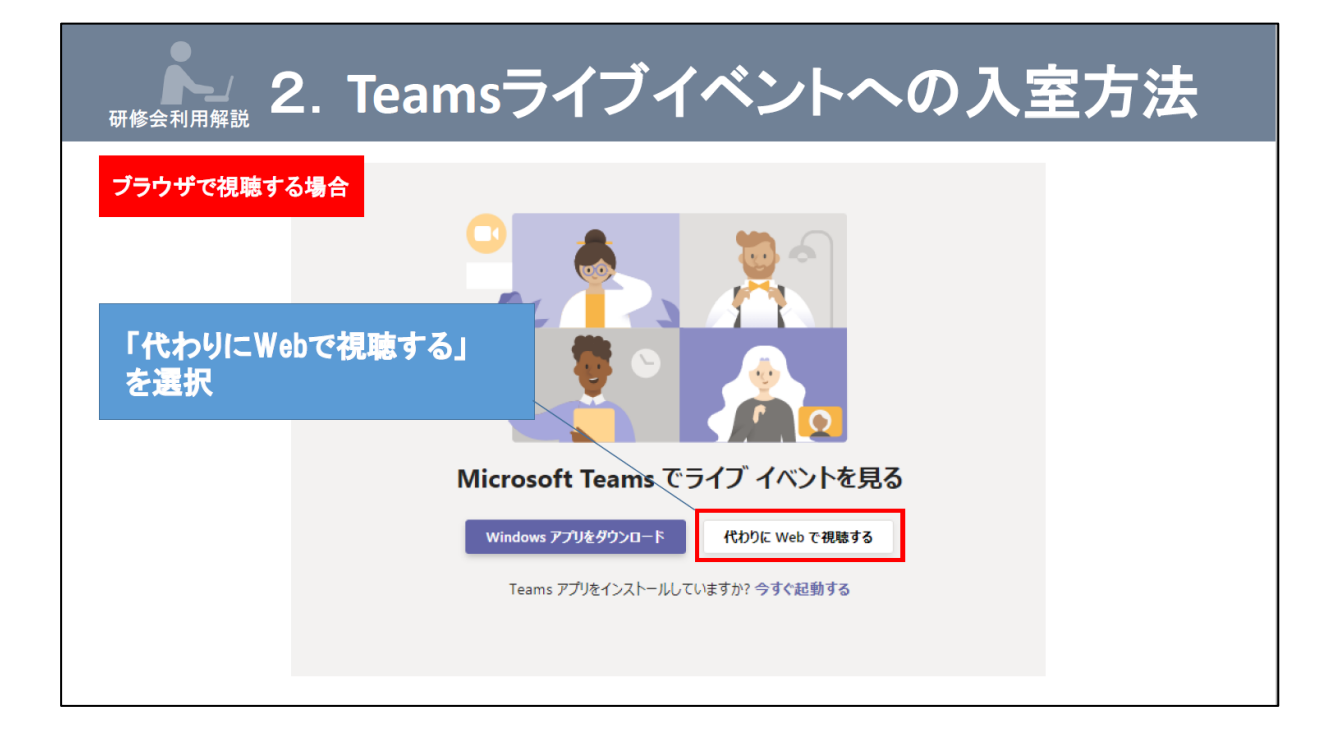

②「ライブイベントへようこそ!」の画面が出たら、「匿名で参加」をクリック。

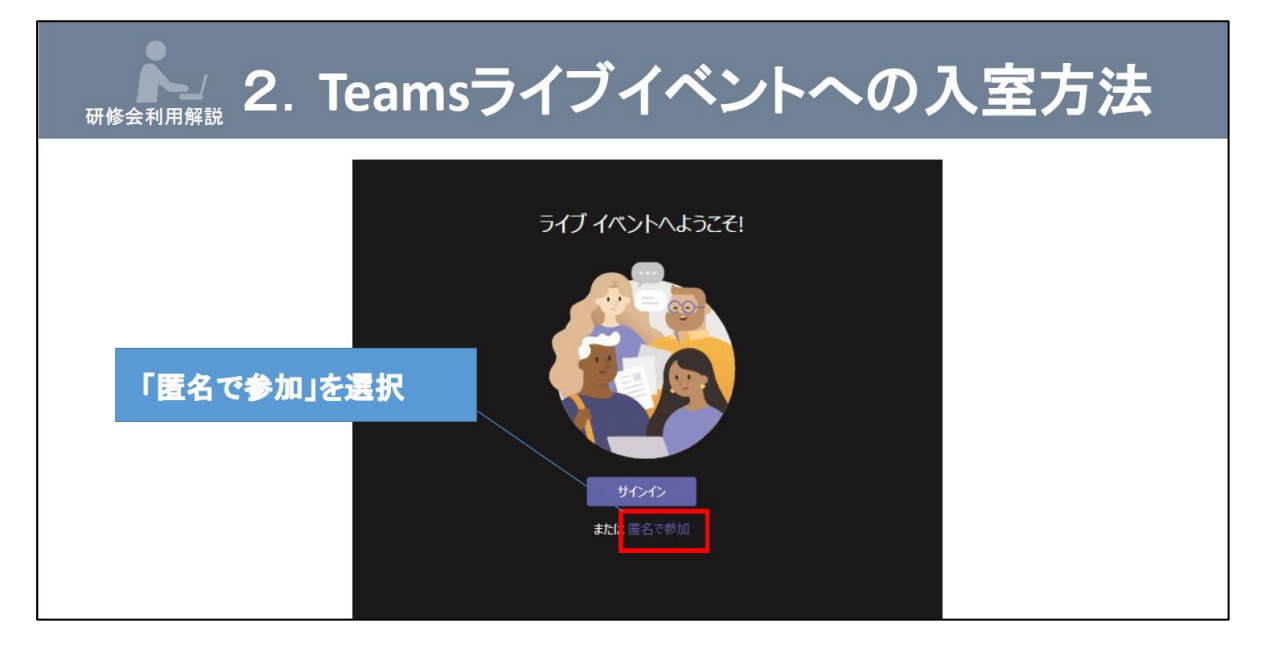

(2)「(千葉会)接続確認テスト」のページが出たら OK。 画面右上の マークをクリックして『ライブイベントのQ&A』を表示。 研修映像(自動)を流しているので、各自で音声と映像が表示されるか確認。

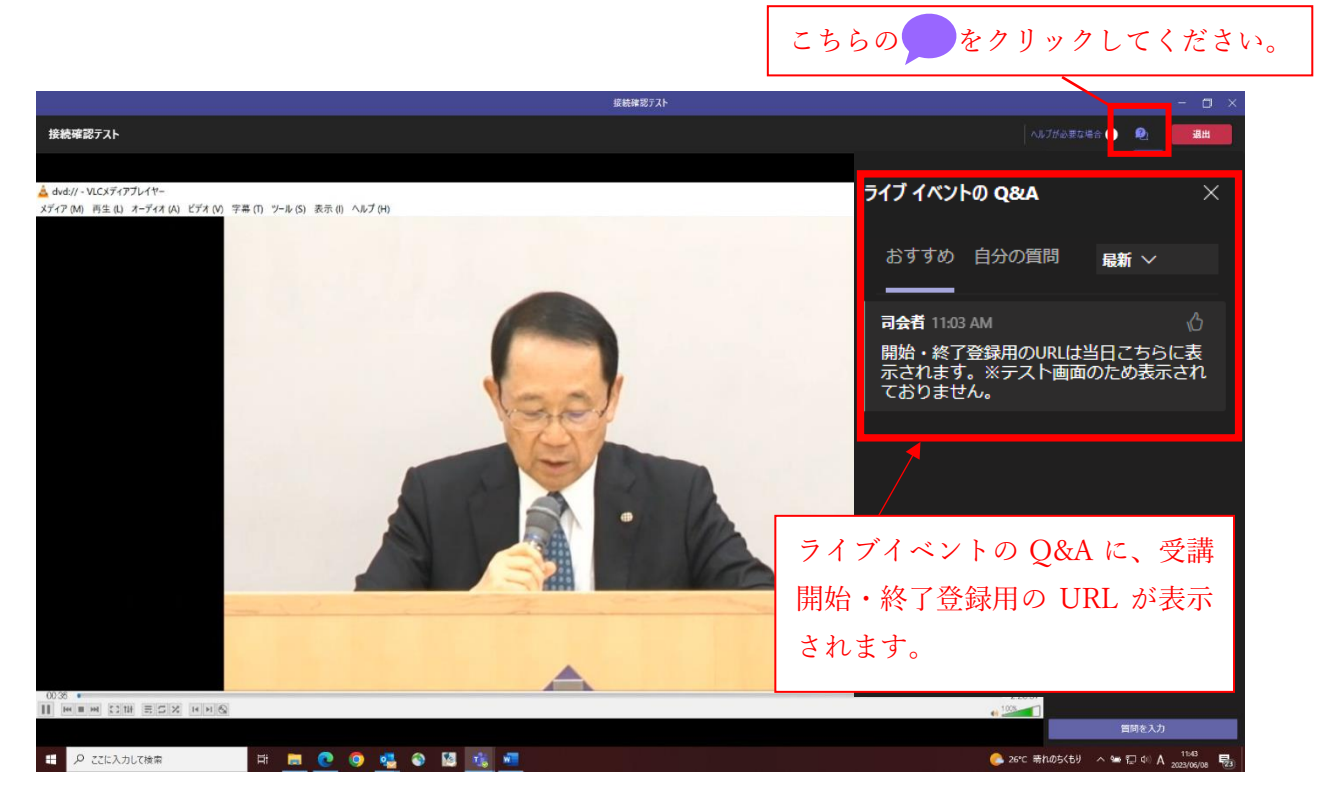

研修会当日は、Q&Aに受講開始・終了登録用の URL が表示されます。

(接続確認テストでは、受講開始・終了ボタンは表示されません。)

受講開始・終了登録には、CPD ONLINE への接続が必要となります。

年度が替わって初めて CPD ONLINE を利用される方は、研修前に必ず接続していただきますようお願い します。

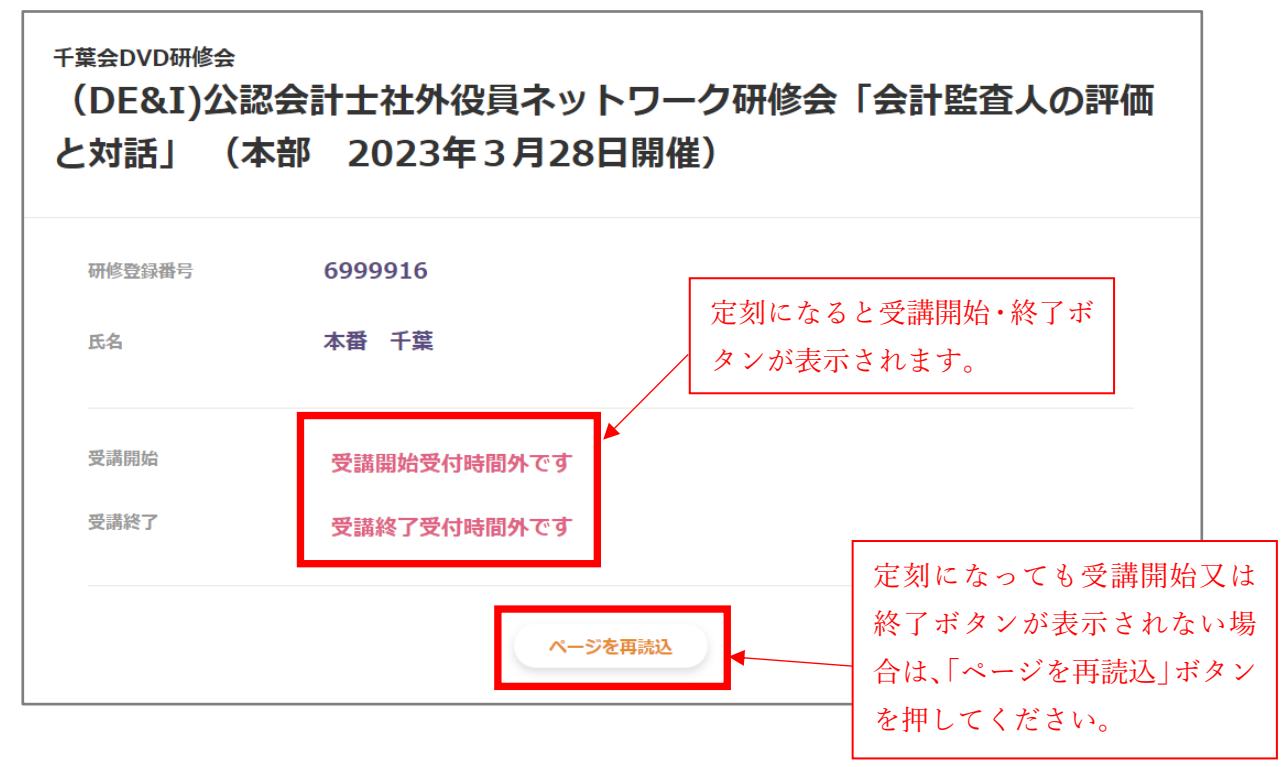

(3)音声・映像が問題なく、受講登録手順が確認できたら、受講登録画面を閉じ、画面右上の 「退出」をクリックして終了。

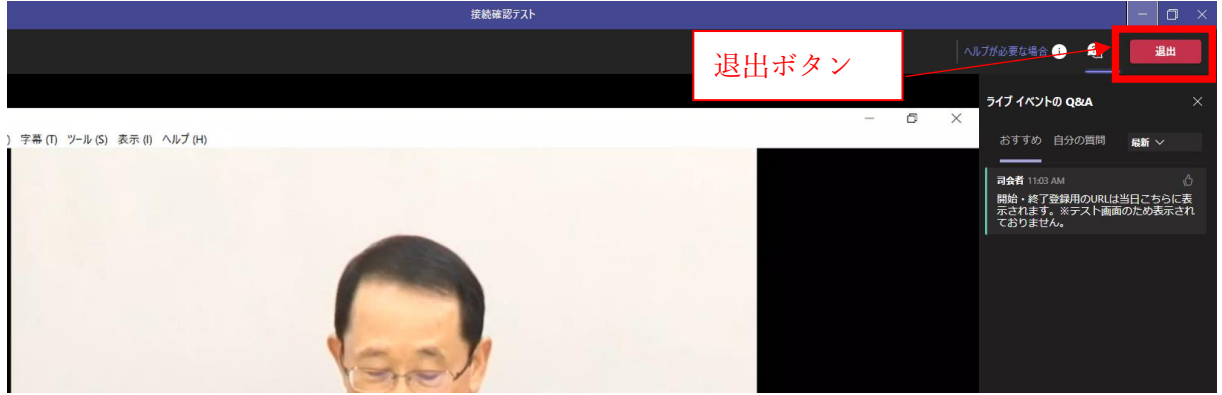

(4) Teams にログインができない、音が聞こえない、画像が映らない場合は、 メール( chiba@sec.jicpa.or.jp )にて事務局までご連絡ください。